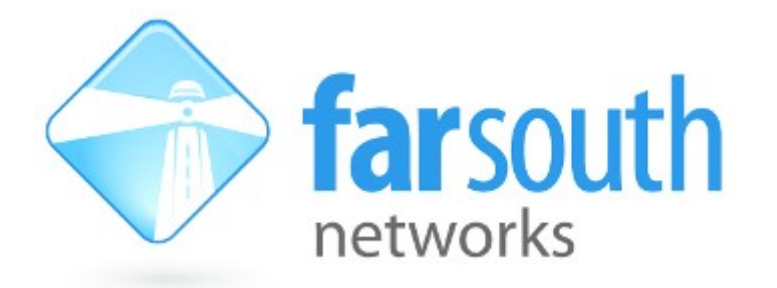

# **Com.X**

# **IP PBX / Gateway**

# **Callcabinet / Atmos Troubleshooter**

Version 1.1, 12 May 2016

**©2010 – 2016 Far South Networks**

### **Document History**

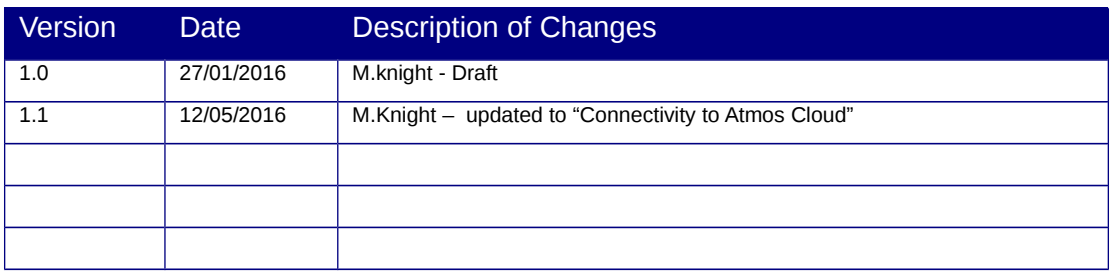

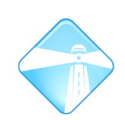

### **Table of Contents**

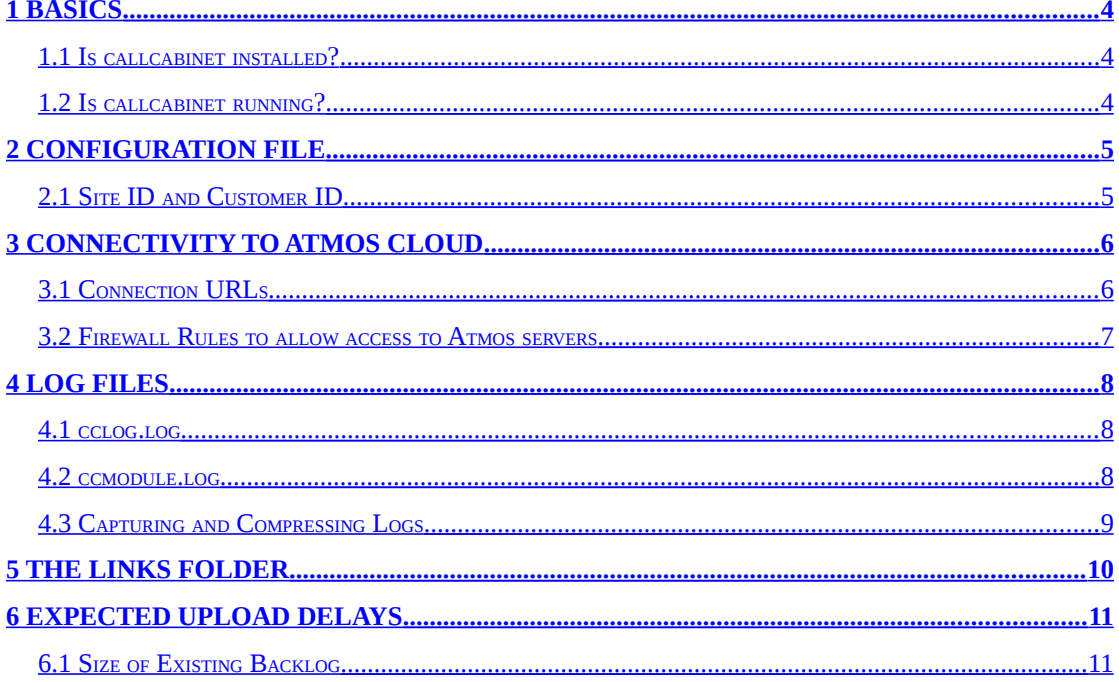

<span id="page-3-2"></span>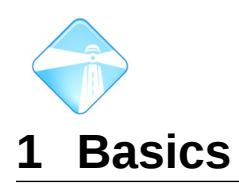

## <span id="page-3-1"></span>**1.1 Is callcabinet installed?**

> dpkg -l | grep callcabinet

If there is no response please check the routes table and make sure there is an active Internet connection. (ping [www.google.co.za](http://www.google.co.za/) as a quick verfication.)

> apt-get install callcabinet

## <span id="page-3-0"></span>**1.2 Is callcabinet running?**

To check if callcabinet is running:

> /etc/init.d/callcabinet status

If not running, start the service up:

> /etc/init.d/callcabinet restart

If callcabinet is still not uploading recordings correctly then continue on to section [5](#page-4-1)

<span id="page-4-1"></span>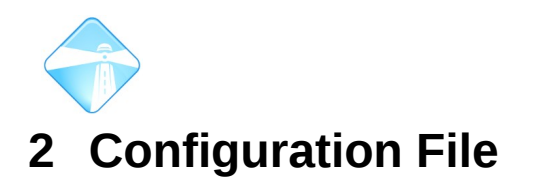

## <span id="page-4-0"></span>**2.1 Site ID and Customer ID**

Make sure that /etc/CCconfig.txt exists and has both it's site ID and customer ID set. Both these identifiers can be obtained via the customer's Atmos account. If they have not created an account the registration process will have to be followed: <https://farsouthnet.callcabinet.com/Account/Register?class=modal-opener>

> nano /etc/CCconfig.txt

SiteID:**<insert\_site\_id\_here>** 

...

CustomerID:**<insert\_customer\_id\_here>**

RemoteServiceLocation:<https://atmoscapture.callcabinet.com/RecordingInformationService.svc?singleWsdl>

RemoteFileStorageServer:<https://passthrough.callcabinet.co.za/FileUpload.aspx>

There is no need to restart the callcabinet service as the callcabinet upload agent is monitoring changes made to the configuration file.

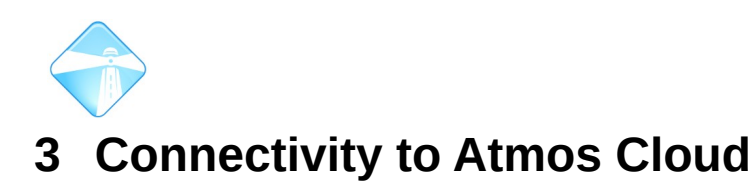

<span id="page-5-0"></span>In order for successful file upload the ComX Pbx must have a stable connection to the Atmos cloud. It will use this connection to upload all call recording files. The Com.X unit may need persistent routes created and on site Firewall rules need to be updated to allow access.

# <span id="page-5-1"></span>**3.1 Connection URLs**

To test the connection to the Atmos cloud we must ensure that we can access the two main connection urls that the uploader uses to connect to the cloud. These are:

#### **1. Remote Service Location:**

This maintains the "heart beat" of the unit.

https://atmoscapture.callcabinet.com/RecordingInformationService.svc? singleWsdl

#### **Test access:**

> wget

[https://atmoscapture.callcabinet.com/RecordingInformationService.svc?](https://atmoscapture.callcabinet.com/RecordingInformationService.svc?singleWsdl) [singleWsdl](https://atmoscapture.callcabinet.com/RecordingInformationService.svc?singleWsdl)

--2016-05-12 11:24:28--

https://atmoscapture.callcabinet.com/RecordingInformationService.svc? singleWsdl

Resolving atmoscapture.callcabinet.com... 138.91.115.40

Connecting to atmoscapture.callcabinet.com|138.91.115.40|:443... **connected.**

...

**Port access:** If no access check that the correct port (443 – HTTPS) is open. To do this use a port mapper like nmap. If this fails please see [7](#page-6-0)

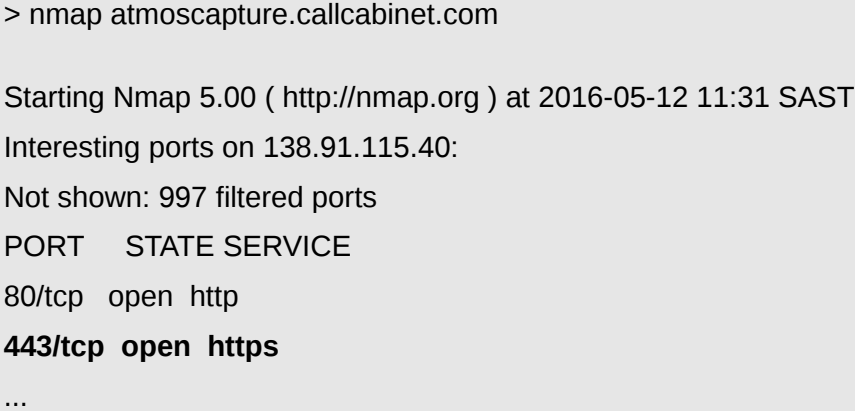

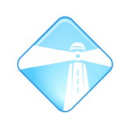

**Routing:** add static route to atmoscapture.callcabinet.com (use "nslookup atmoscapture.callcabinet.com" to get public IP.)

> route add -net 138.91.115.40 netmask 255.255.255.255 gw <your\_gateway\_ip\_address\_here>

**Route persistence:** add the following to your /etc/network/interfaces file e.g.

# Atmos access route

post-up route add -net 138.91.115.40 netmask 255.255.255.255 gw <your\_gateway\_ip\_address\_here>

#### **2. Remote File Storage Server:**

This does the actual encrypted recording file uploads.

https://passthrough.callcabinet.co.za/FileUpload.aspx

#### **Test access:**

> wget https://passthrough.callcabinet.co.za/FileUpload.aspx

--2016-05-12 11:40:03--

https://passthrough.callcabinet.co.za/FileUpload.aspx

Resolving passthrough.callcabinet.co.za... 154.0.172.214

Connecting to passthrough.callcabinet.co.za|154.0.172.214|:443... **connected.**

...

**Routing:** add static route to passthrough.callcabinet.co.za (use "nslookup passthrough.callcabinet.co.za" to get public IP.)

> route add -net 154.0.172.214 netmask 255.255.255.255 gw <your\_gateway\_ip\_address\_here>

**Route persistence:** add the following to your /etc/network/interfaces file e.g.

# Atmos access route

post-up route add -net 154.0.172.214 netmask 255.255.255.255 gw <your\_gateway\_ip\_address\_here>

### <span id="page-6-0"></span>**3.2 Firewall Rules to allow access to Atmos servers**

A change to the local firewall rules maybe needed to allow access to port 443 of both passthrough.callcabinet.co.za and atmoscapture.callcabinet.com. Please talk to the customer's on site network administrator to arrange for this.

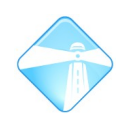

Callcabinet Troubleshooter Page 8

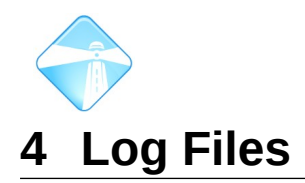

<span id="page-8-2"></span>The log files record all progress made by the call recording upload process. In the event that an upload problem cannot be solved Farsouth Networks will need these logs for further analysis.

## <span id="page-8-1"></span>**4.1 cclog.log**

This log file lists the link creation process. Each recorded call has an associated 'uniqueid' which is used to identify

> less /var/log/callcabinet/cclog.log

Typical meta information contained within this log would look like:

```
------------------------------------------------- 
cclink_daemon: name = 20160108-083037-1452234637.1081.wav 
cclink_daemon: unique_id = 1452234637.1081 
cclink_daemon: formatted_date = 2016-01-08 
cclink_daemon: utc_time = 06:34:48 
cclink_daemon: queue = 
destination: 2056 is a local extension 
0822137408 is not local ... therefore CALLTYPE_INBOUND 
ccmove: call_type = CALLTYPE_INBOUND 
ccmove: source = 0822137408 
ccmove: destination = 2056 
ccmove: duration = 247 sec 
ccmove: uniqueid = 1452234637.1081 
inbound call 
link: 0822137408_2016-01-08T06:34:48_2056_247_INCOMING_1452234637.1081_20160108-083037-1452234637.1081.WAV 
-------------------------------------------------
```
## <span id="page-8-0"></span>**4.2 ccmodule.log**

This is the callcabinet upload agent log that gives an indication of recording file upload status and any errors that may have occured.

> less /var/log/callcabinet/ccmodule.log

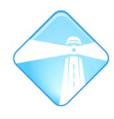

# <span id="page-9-0"></span>**4.3 Capturing and Compressing Logs**

To store and compress log files:

> tar cvfz callcabinet\_logs.tar.gz /var/log/callcabinet/

Send the generated compressed tarball to: [mailto:support@farsouthnet.com?subject=Callcabinet Logs](mailto:support@farsouthnet.com?subject=Callcabinet%20Logs)

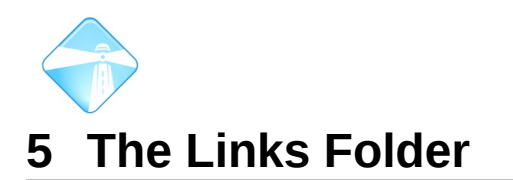

<span id="page-10-0"></span>Once recorded calls are completed on the PBX they are then stored as .wav files under the /var/spool/asterisk/monitor folder. These files should have the following form:

#### -<**UniqueID**>.wav

e.g. 20160120-100041**-1453276836.5.wav**

Once this happens a link creation agent script will then analyse the file and use it to find meta information on the recorded call which it will then embed in a created link of the form:

```
<source>_<start_time>_<destination>_<duration>_<direction>_<uniqueid>_<file_name>.WAV
```
These links are stored in the **/var/lib/callcabinet folder**

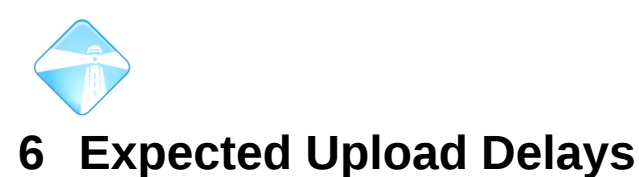

<span id="page-11-1"></span>Depending on call volumes for any particular day there may be a significant back log of recording files that still need to be uploaded by the callcabinet upload agent. These uploads are normally completed over night.

# <span id="page-11-0"></span>**6.1 Size of Existing Backlog**

To get the size of the existing backlog (i.e. files that the agent has not yet uploaded to the cloud), enter the following command into your terminal:

> ls | grep -i .wavq | wc -l

If the returned figure is larger than **3000** then there maybe cause for concern and the PBX's connection to the Atmos Cloud may need to be checked. Ideally this number should be zero.

**Note: this backlog depends on upload bandwidth, average call length and call volumes for that day**